### **How-To: Enable Internet Information Services (IIS) in Windows 10**

#### **Enable IIS on Windows 10**:

Enabling Internet Information Services on Windows 10 is really a simple process. **Internet Information Services(IIS)** is nothing but an extended web server that is made by Microsoft so that it can be made use along with Windows NT. Also, **ASP.Net developers** will be looking to enable IIS in the first place, as IIS is required to **host ASP.NET**. IIS provides an interactive user interface that helps to set the configuration easy. In this article, we will check out the simple steps involved in the process of **Enabling Internet Information Services(IIS) on Windows 10**.

### **Jump to:**

- **[Enable IIS on Windows 10](https://teckangaroo.com/enable-iis-windows-10/#1)– Simple Steps**
- **[Check Internet Information Services Version](https://teckangaroo.com/enable-iis-windows-10/#2)**
- **[How to fix 'Windows cannot find inetmgr'?](https://teckangaroo.com/enable-iis-windows-10/#inetmgr)**
- **[Conclusion of the Article](https://teckangaroo.com/enable-iis-windows-10/#3)**

### **How to enable IIS on Windows – Easy Steps:**

### **WHAT'S NEW**

#### **Enable [Internet Information Services Hostable Web Core\(IIS HWC\)](https://teckangaroo.com/enable-internet-information-services-hostable-web-core-in-windows-10-latest/) in Windows 10**

*The Latest Version of IIS[as of 22/09/2021] on Windows is IIS 10.0.19041.1*

The steps are explained with images for the easy understanding of the users. Kindly follow the below steps.

You can follow the article to **Enable IIS in Windows 10 in simple steps**:

#### 1. Go to **Start** Menu and search for Control Panel. Open **Control Panel**.

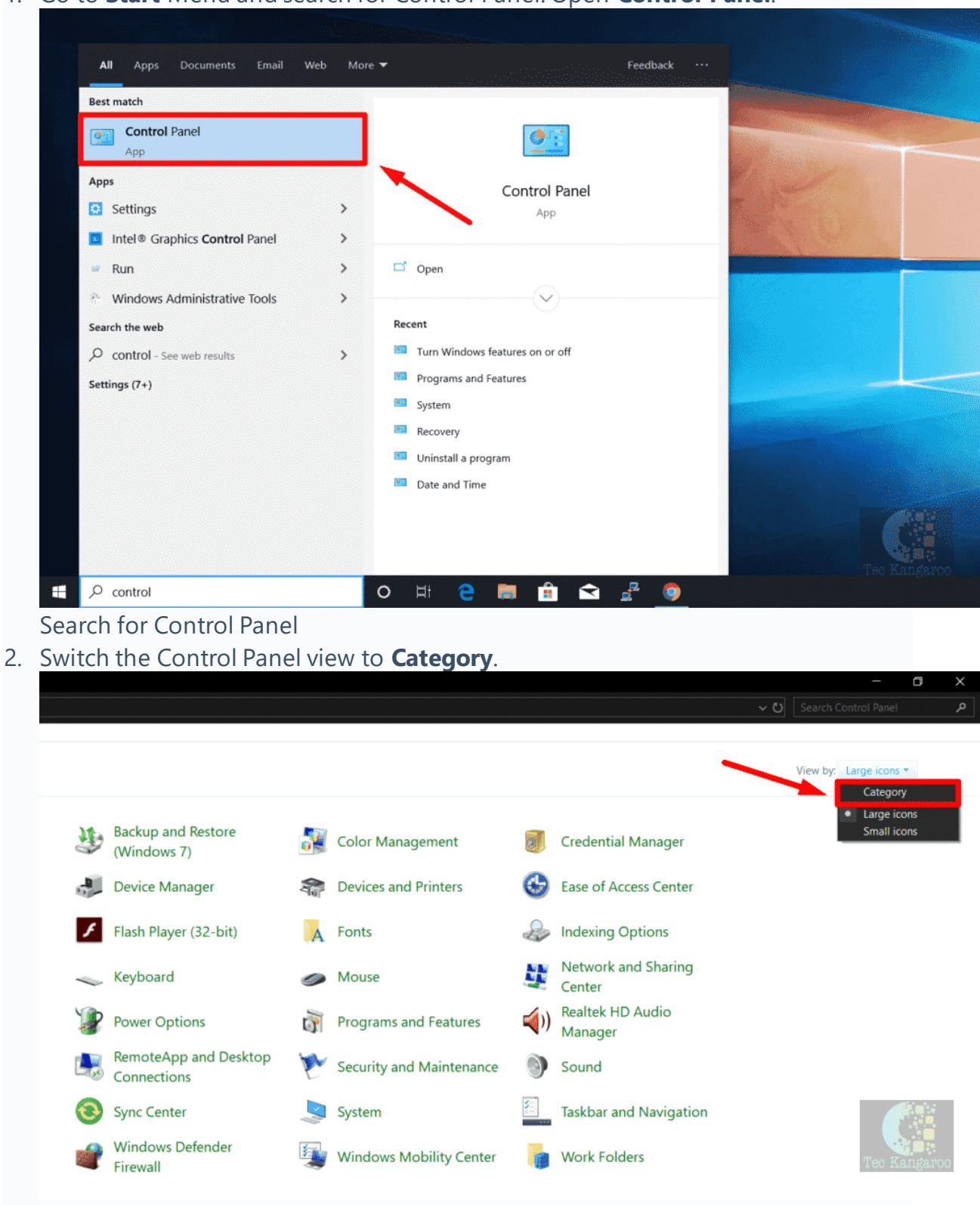

Switch to Category View

#### 3. Click on **Programs**.

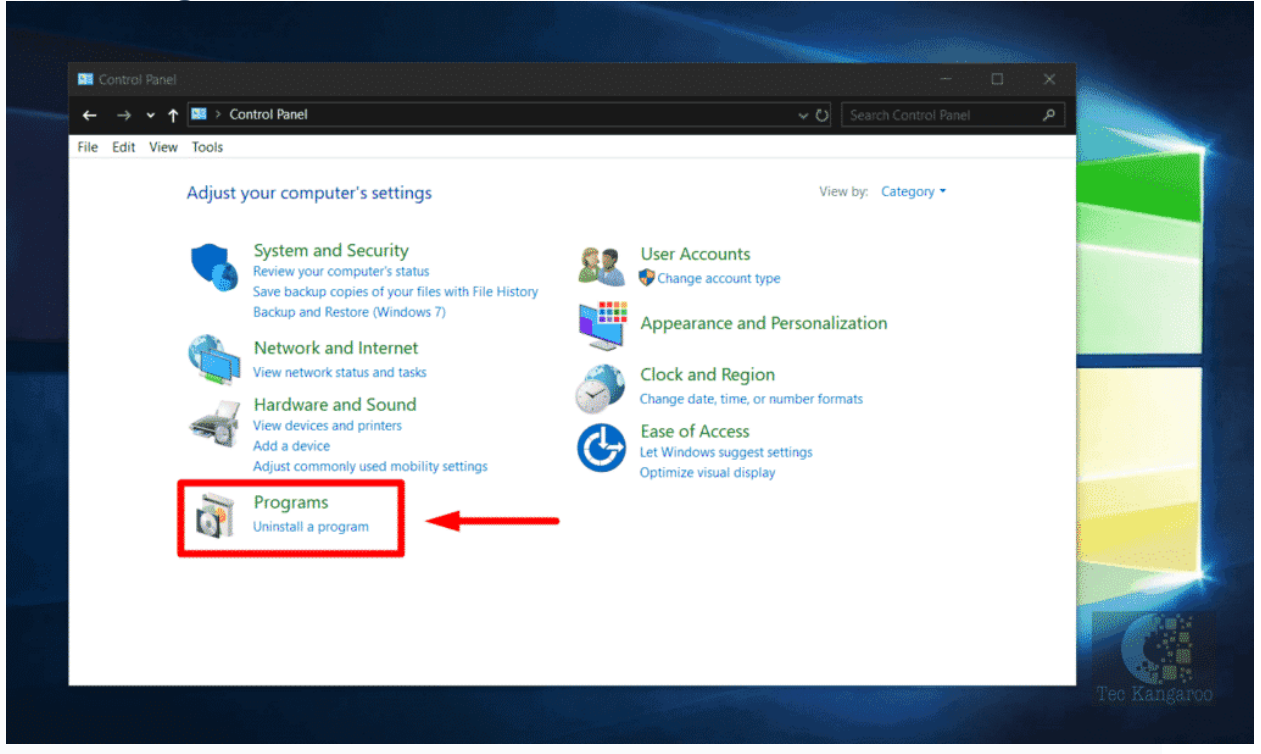

#### Programs

4. Now, proceed with "**Turn Windows features on or off**".

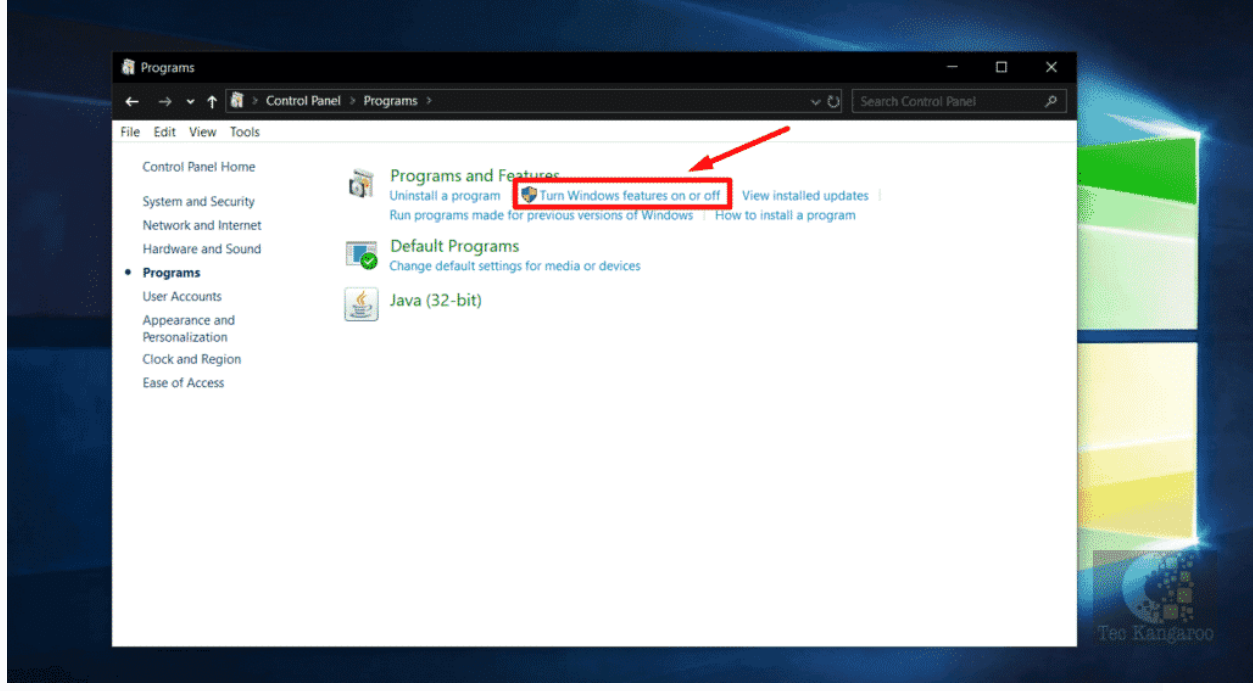

Turn Windows Features on or off

5. **Windows Features** dialog box will appear now.

6. Locate **Internet Information Services** and enable it.

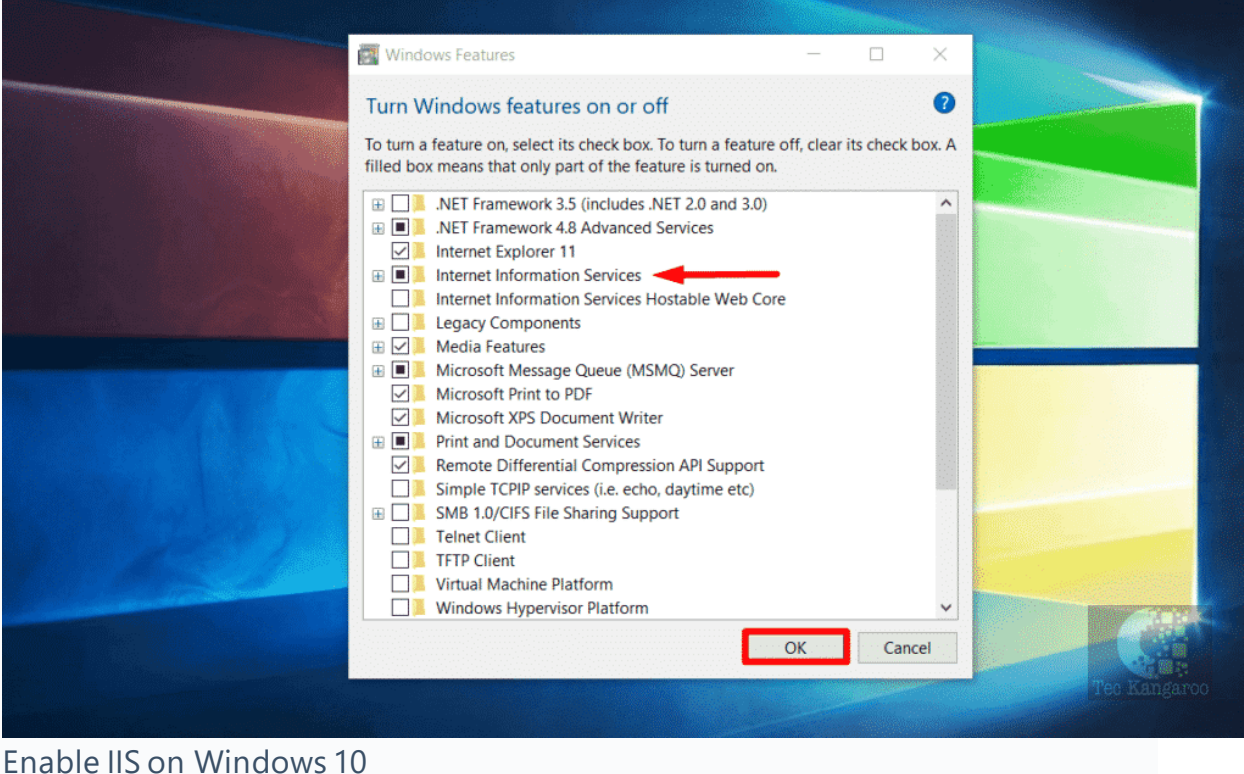

7. Finally, Click on **OK**.

8. Windows will search for the required files.

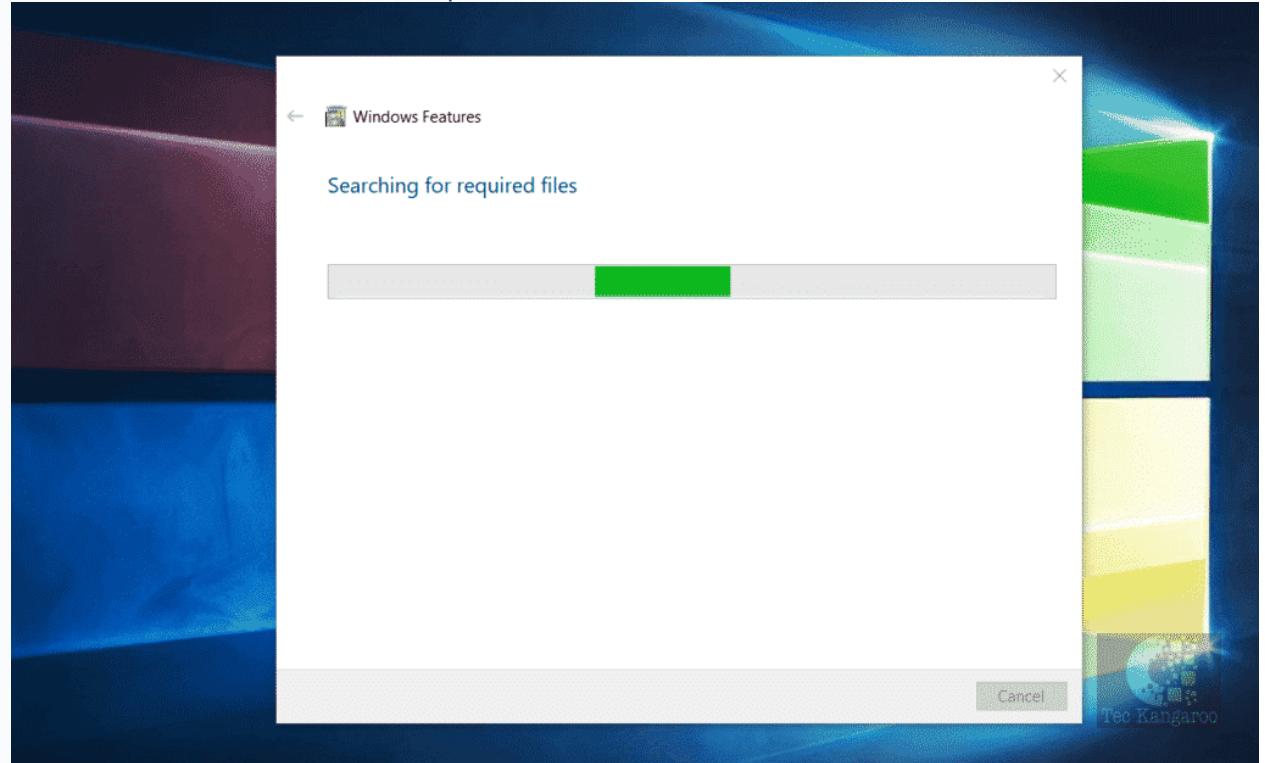

Searching for the required files

9. Finally, it will apply the changes and complete the requested changes. Click on **Close**.

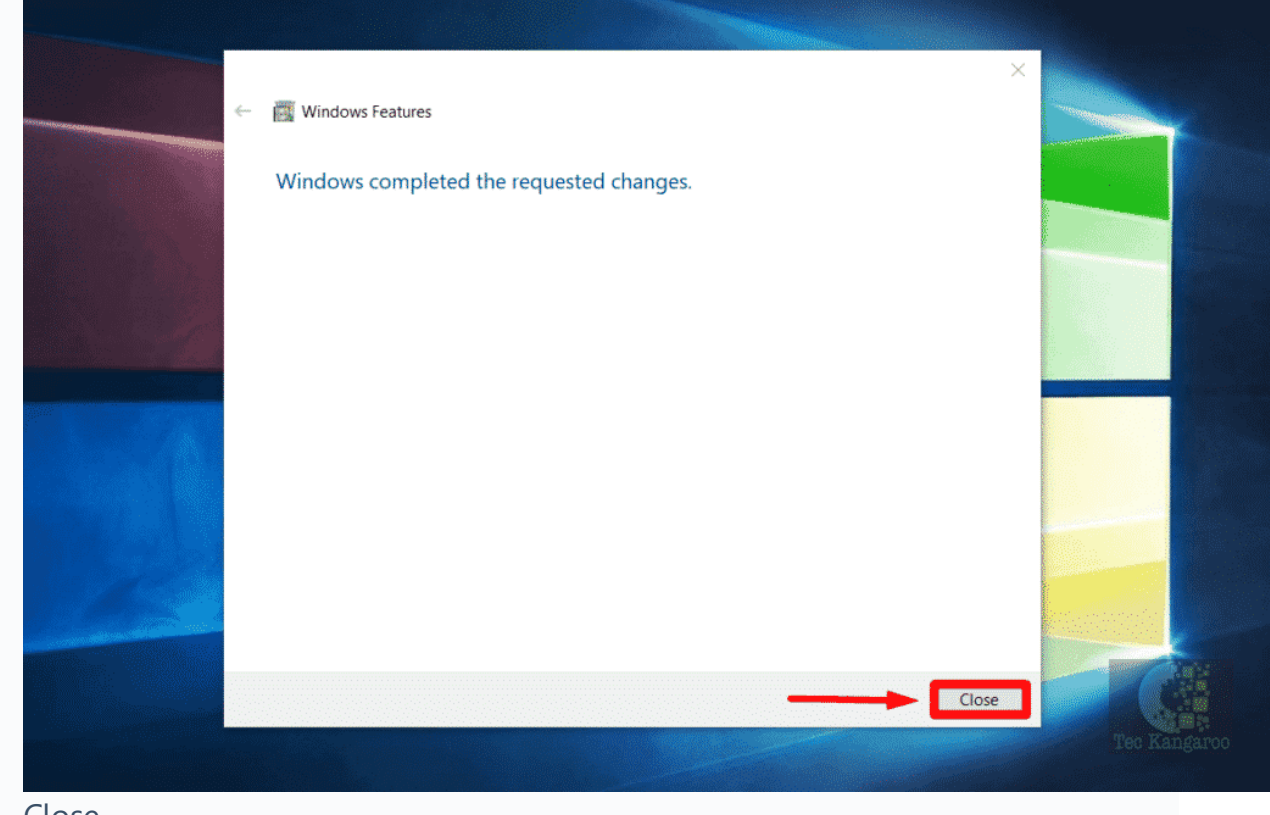

Close

10. Internet Information Services(IIS) is now enabled on Windows 10.

## **How to Check Internet Information Services(IIS) Version on Windows 10:**

Checking the IIS Version on Windows is very easy. Kindly follow the below steps.

• Open **Run** Command using the shortcut **Win Key + R**.

#### • Search for **inetmgr**.

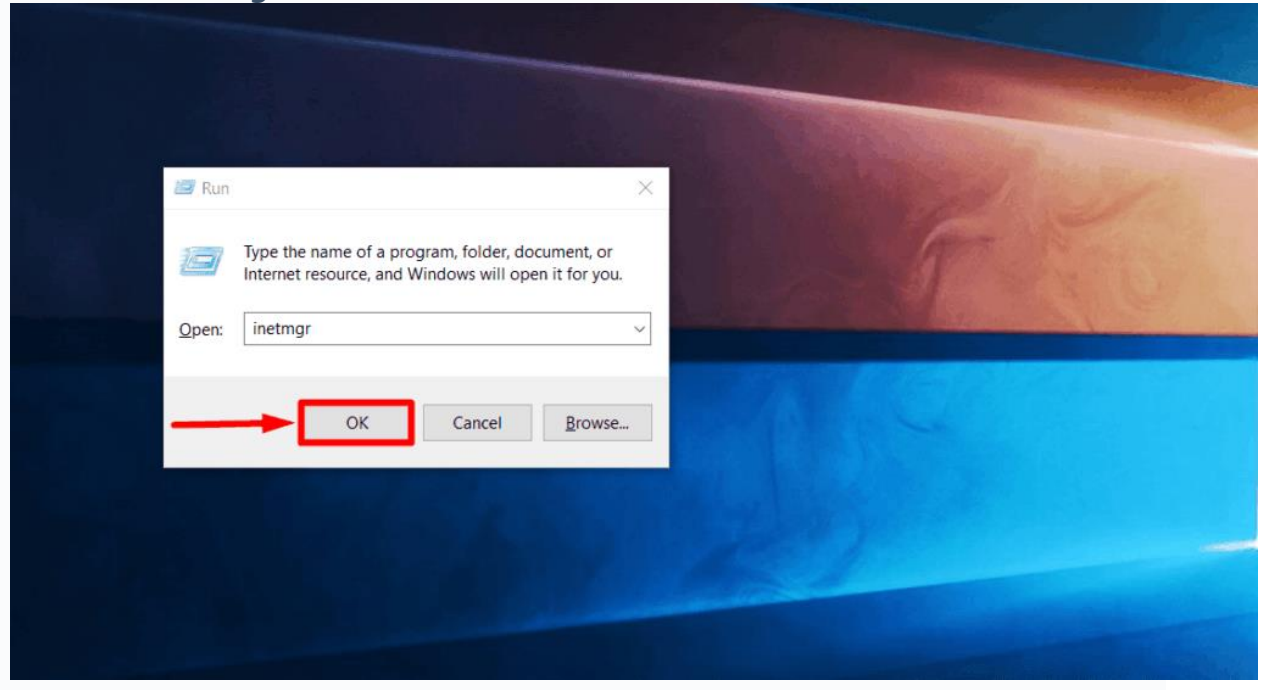

Run inetmgr

**Note**: If Windows throws the error **'Windows cannot find inetmgr'**. Make sure you typed the name correctly, and then try again", then kindly go to the **[following section](https://teckangaroo.com/enable-iis-windows-10/#inetmgr)**.

- **Internet Information Services(IIS) manager** will open now.
- Click on **Help**.

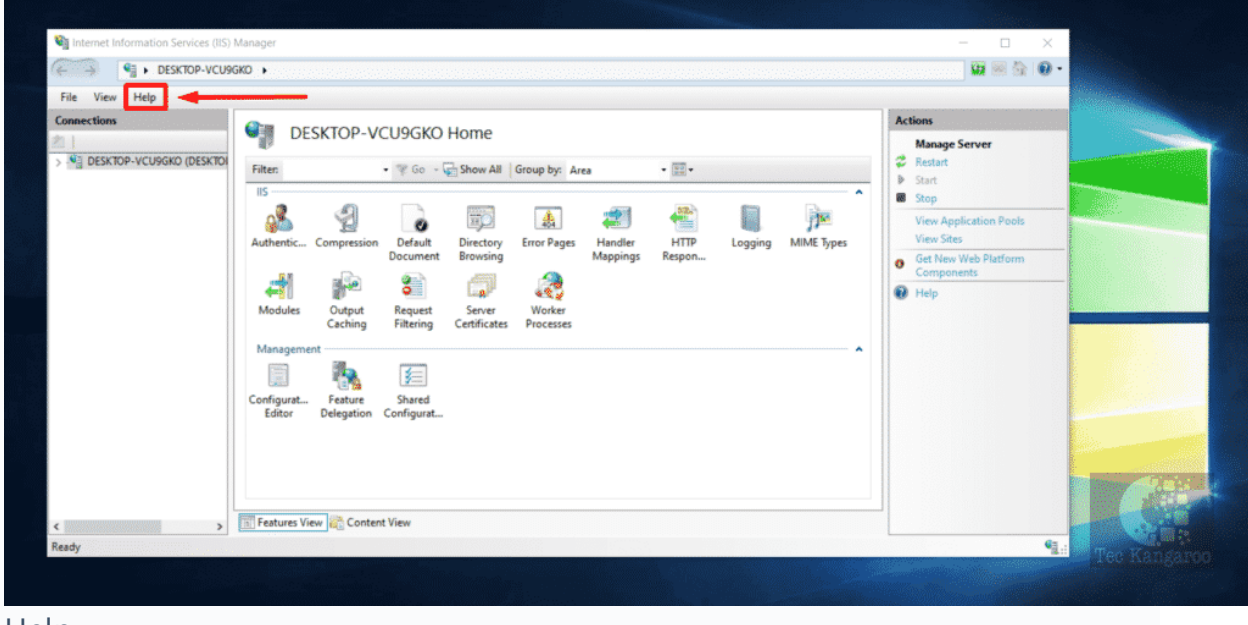

Help

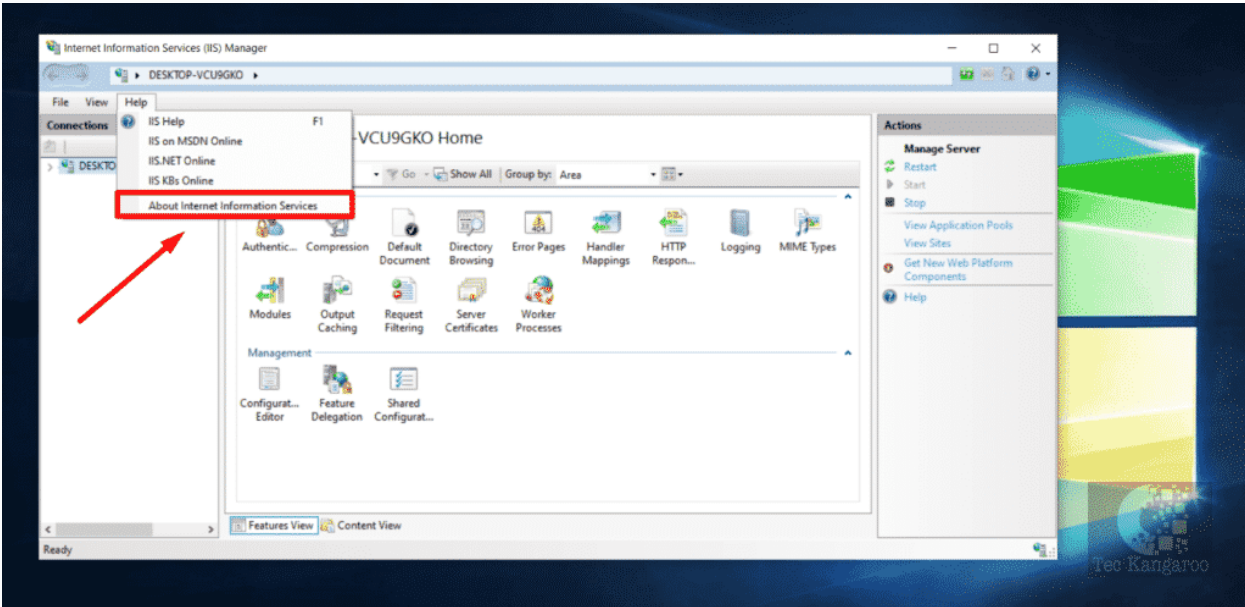

• Go to "**About Internet Information Services**".

#### About Internet Information Services

• "About Internet Information Services manager dialog box will open now.

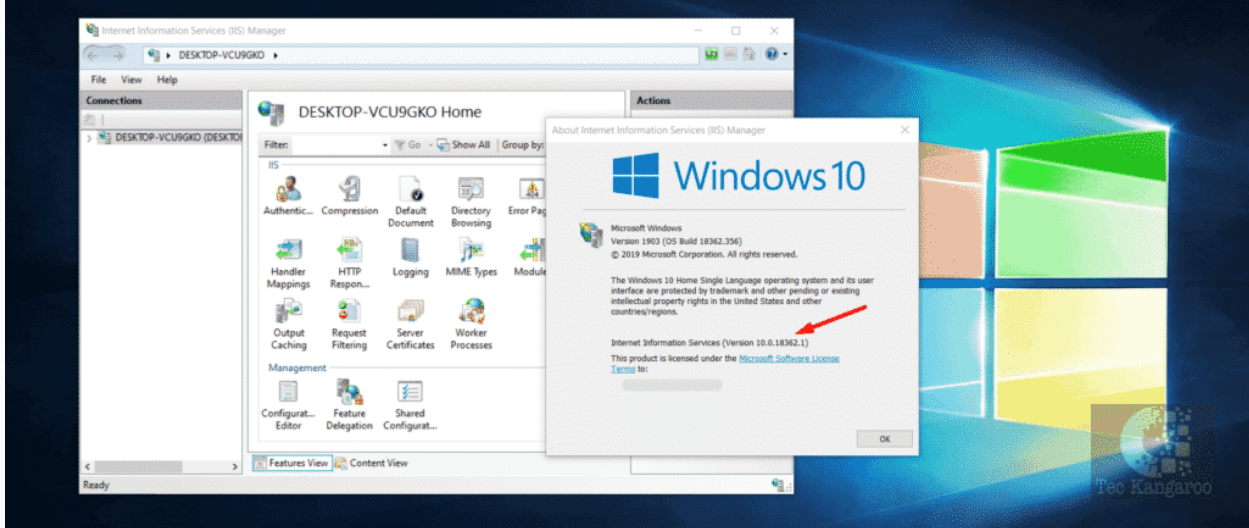

Internet Information Services Version

• You can find the **version of IIS** over there.

### **How to fix Windows cannot find 'inetmgr'?**

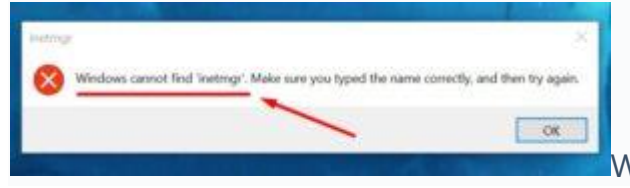

Windows cannot find inetmgr

This error can be tiring, but it is easily fixable. In fact, this entire article is about enabling Internet Information Services in Windows 10 and the same procedure will help you fix this error. The reason why Windows throws this error '**Windows cannot find 'inetmgr**' is because the "Internet Information Services"[IIS] is not enabled in your system.

Hence, follow the above steps of **[enabling Internet Information Services\(IIS\) in](https://teckangaroo.com/enable-iis-windows-10/#2)  [Windows 10](https://teckangaroo.com/enable-iis-windows-10/#2)** and you can fix this error easily.

# **Conclusion of the Article:**

**Internet Information Services(IIS) on Windows 10** is one of the essential features for ASP.NET developers. The above article clearly discusses the steps involved in the process of enabling Internet Information Services(IIS) on Windows 10.

Courtesy[: https://teckangaroo.com/enable-iis-windows-10/](https://teckangaroo.com/enable-iis-windows-10/)

Modified: 2021.10.04.7.43.AM

Dököll Solutions, Inc.